## 年次更新時に新しい年の支給日の登録手順について

以下の設定を行うと、年次更新時に翌年の支給日を設定することができます。

【操作手順】

- ① 「ファイル」-「年次更新」を起動します。
- ② [更新先情報]等を確認し、[翌年の支給日を設定する]にチェックをつけ、[実行]ボタンをクリッ クします。

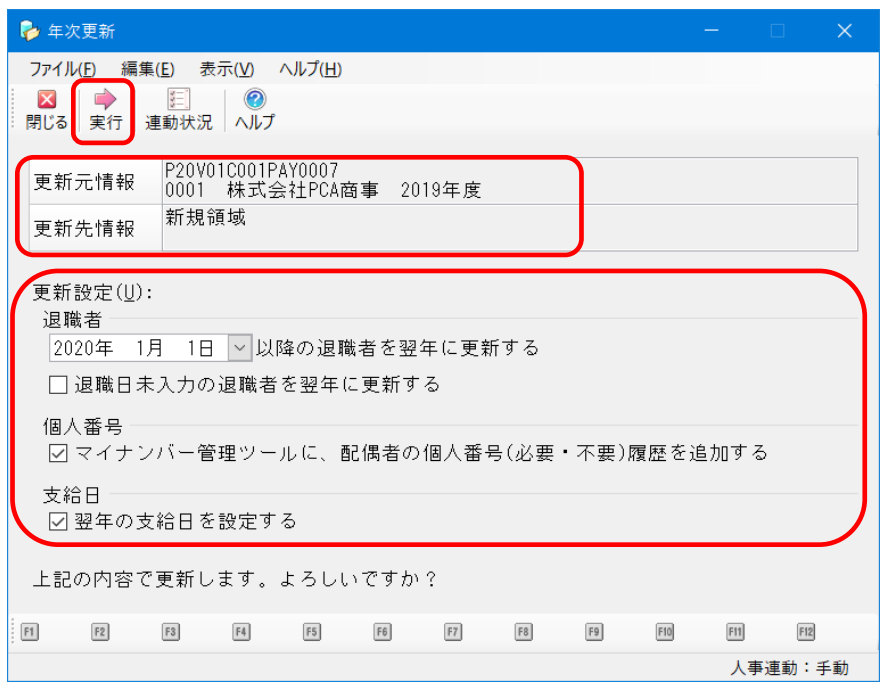

- ③ 確認画面が表示されますので、[はい]ボタンをクリックします。
- ④ 翌年の支給日設定が表示されますので、確認・修正後、[設定]ボタンをクリックします。

![](_page_0_Picture_43.jpeg)

⑤ 完了メッセージが表示されましたら、[OK]ボタンをクリックします。

![](_page_1_Picture_1.jpeg)

⑥ 年次更新実行後は、自動で新年度に切り替わり、「支給日の登録」が表示されますので、祝日などで 支給日の調整が必要な場合は手入力で修正します。 作業は以上になります。